# Y!mobile メール設定

Y!mobile メールに関する設定を行います。

エ アカウント共通設定の操作

### メールアカウントを追加する

ホーム画面で (::) ● 空 (メール) ● 目● 設定● アカウントの追加 – 画面に従って操作

#### 文字の大きさを変更する

ホーム画面で (…) ● ※ (メール) ● ■ ● 設定 ● **文字の大きさ → 小 / 中 / 大 / 特大 に ● を** ドラッグ

# 会話型で見るボタンを表示するかどうかを設定する

ホーム画面で (;;) ● 空 (メール) ● 目● 設定● 会話型で見るボタンを表示する

- ・リスト型のメール詳細画面に表示される「会話型で見る」ボタ ンを表示/非表示にできます。
- · 会話型で見るボタンを表示する をタップするたびに、設定 ( ◯ ) /解除 ( ◯ ) が切り替わります。

会話型で送信確認をするかどうかを設定する

ホーム画面で (:::) ● 3 3 (メール) ● ■ ● 設定 ● 会話型で送信確認をする

• 会話型で送信確認をする をタップするたびに、設定 ( ◯ ) /解除( ◯ ) が切り替わります。

#### Y!mobile メールの設定

設定できる項目は次のとおりです。

・設定しているメールアカウントによって表示される項目は異なり ます。

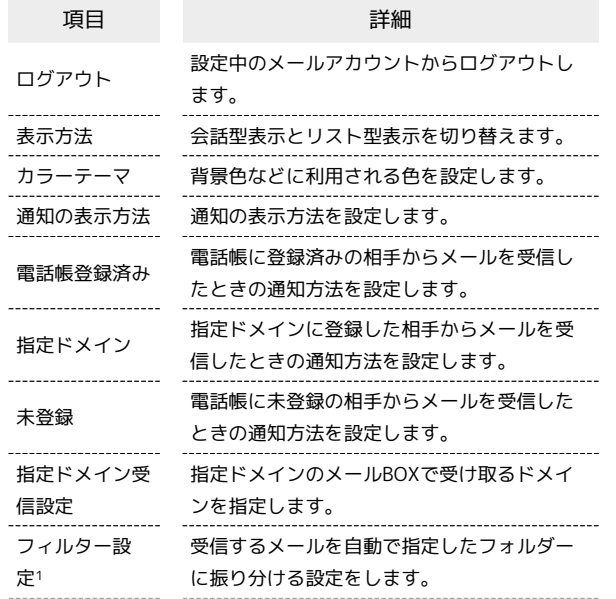

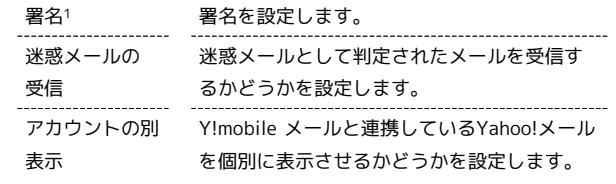

1 表示方法が「リスト型」のときに設定できます。

## $\vert$  1

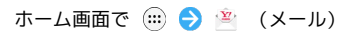

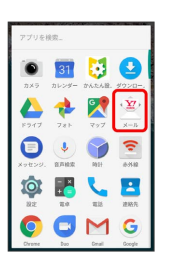

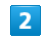

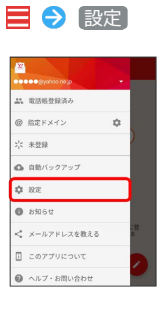

※3 設定画面が表示されます。

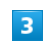

アカウントをタップ → 各項目を設定

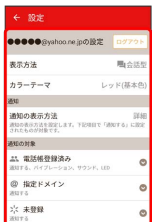

※ 設定が反映されます。